# **Installation Instruction**

#### **Step 1**

After you open the package boxes and take out all the cabinets, please confirm you are using the **220V Voltage, this is very important., and all the testing in our factory were all 220V used…**.so, pls remember to do this step before you install the screen.

#### **Step 2**

Assembling these **15 cabinets 5x3.**

Pls see the connection Diagram and some relative photos as below.

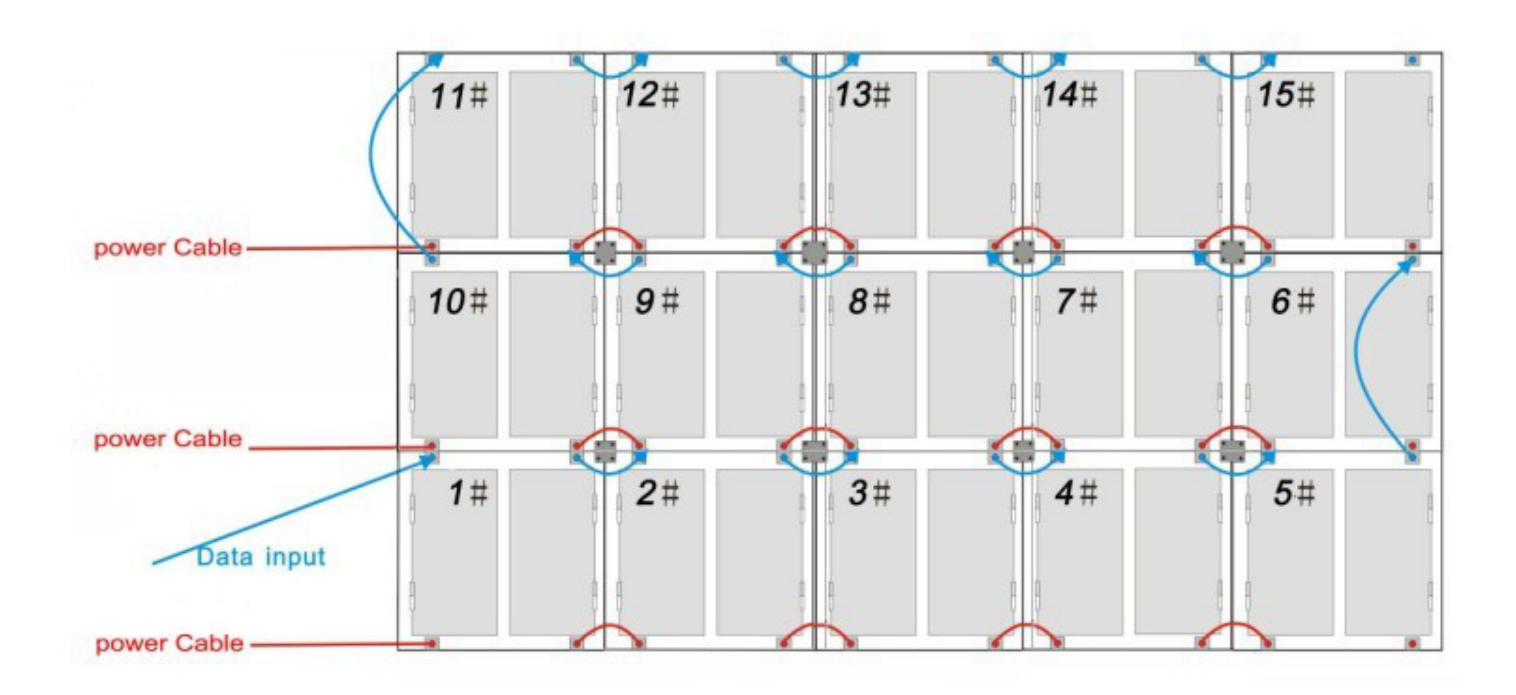

# **Back viewing**

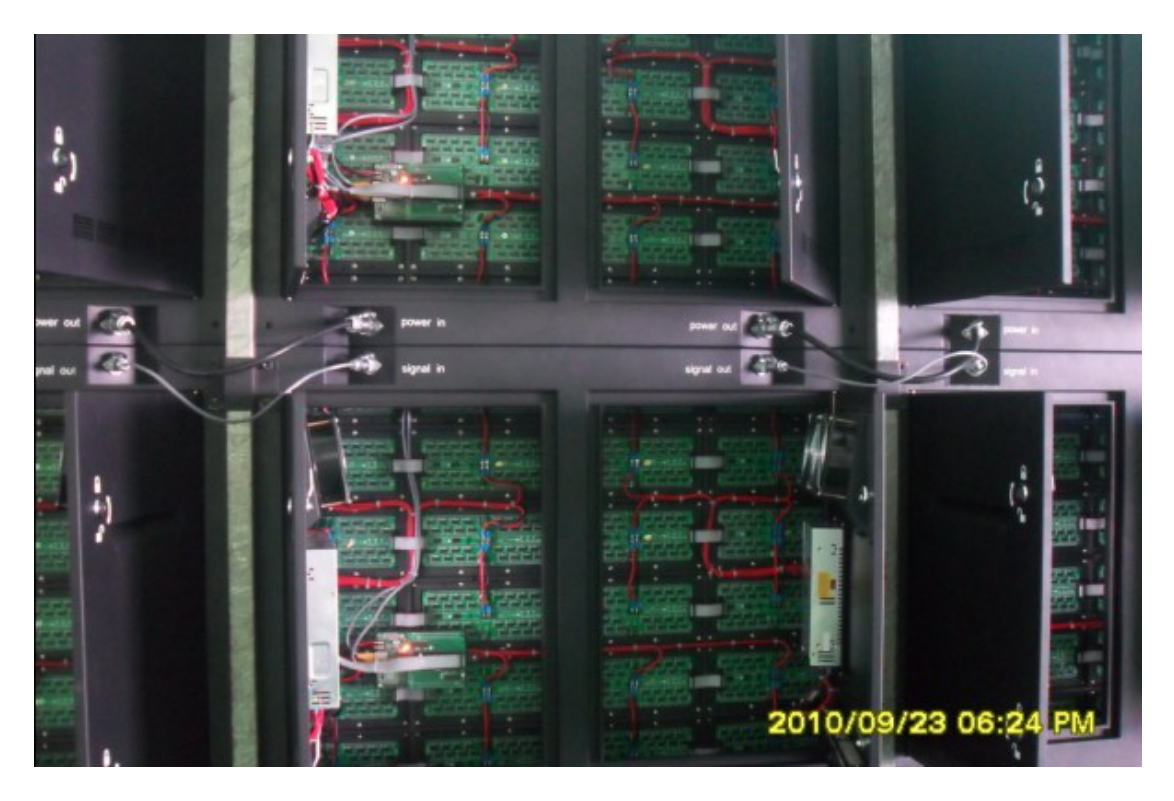

**Signal and Power Cable, and Iron Tighten Plate Connection Between Cabinets.**

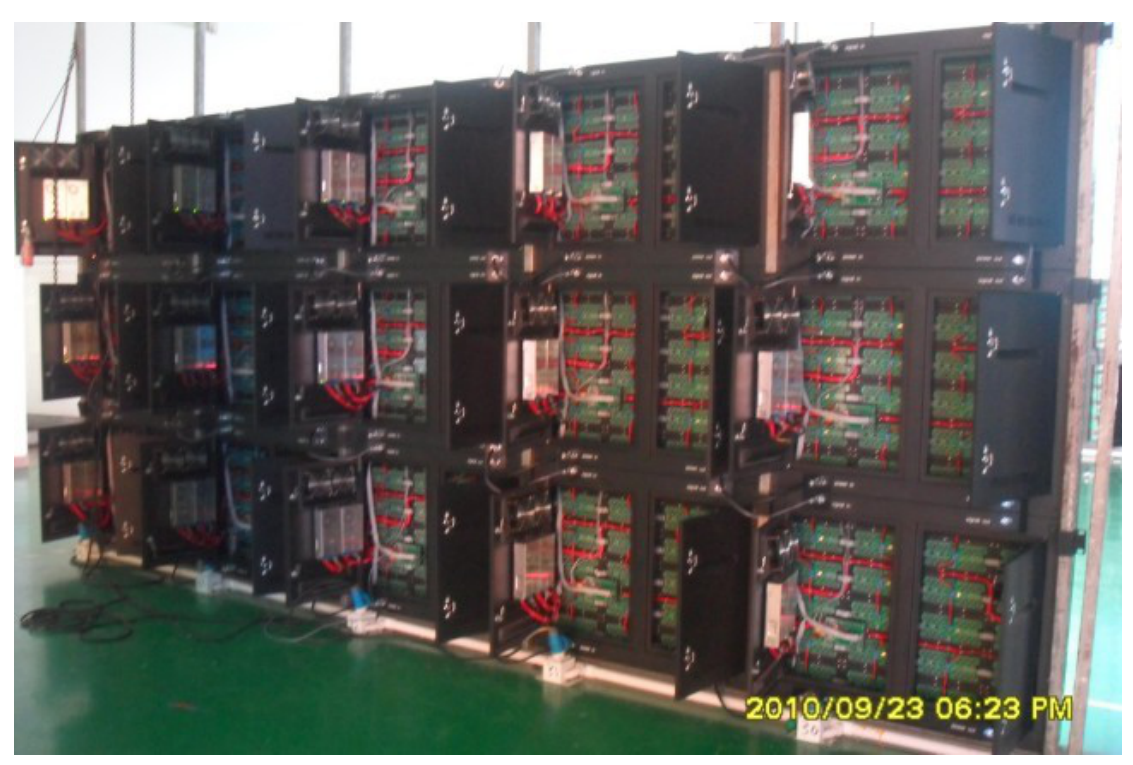

**The Whole Screen Connection Look Like**

E-mail: *leddisplays@hotmail.com* Skype: leddisplays Website: [www.linsnled.com](http://www.linsnled.com)

#### **Step 3**

Install the software into your computer, we have prepare the original software CD for you, the **series number was"888888**" when you are doing the installation.

#### **Step 4**

Fixing the **Sending card(Or Sending Box)** and **display card** inthe computer.

Pls see the relative photos as below.

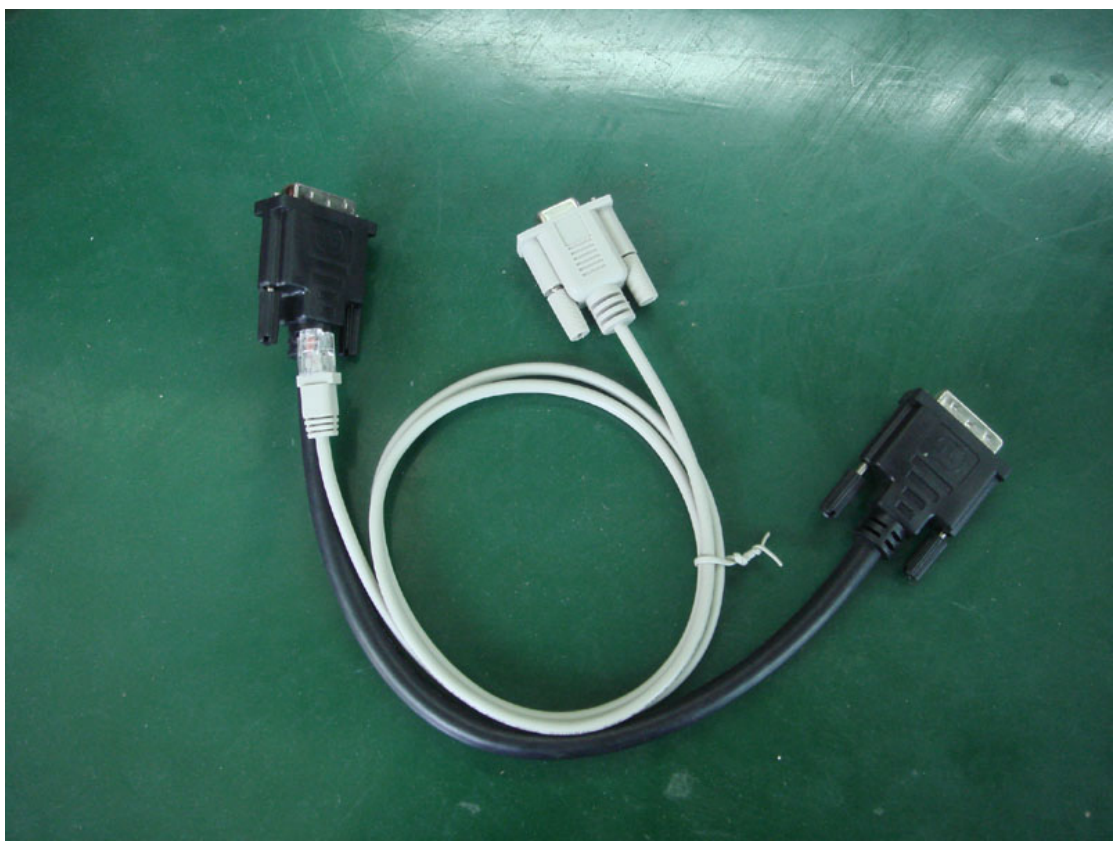

**RS232 Cable(White) and DVI Cable(Black)**

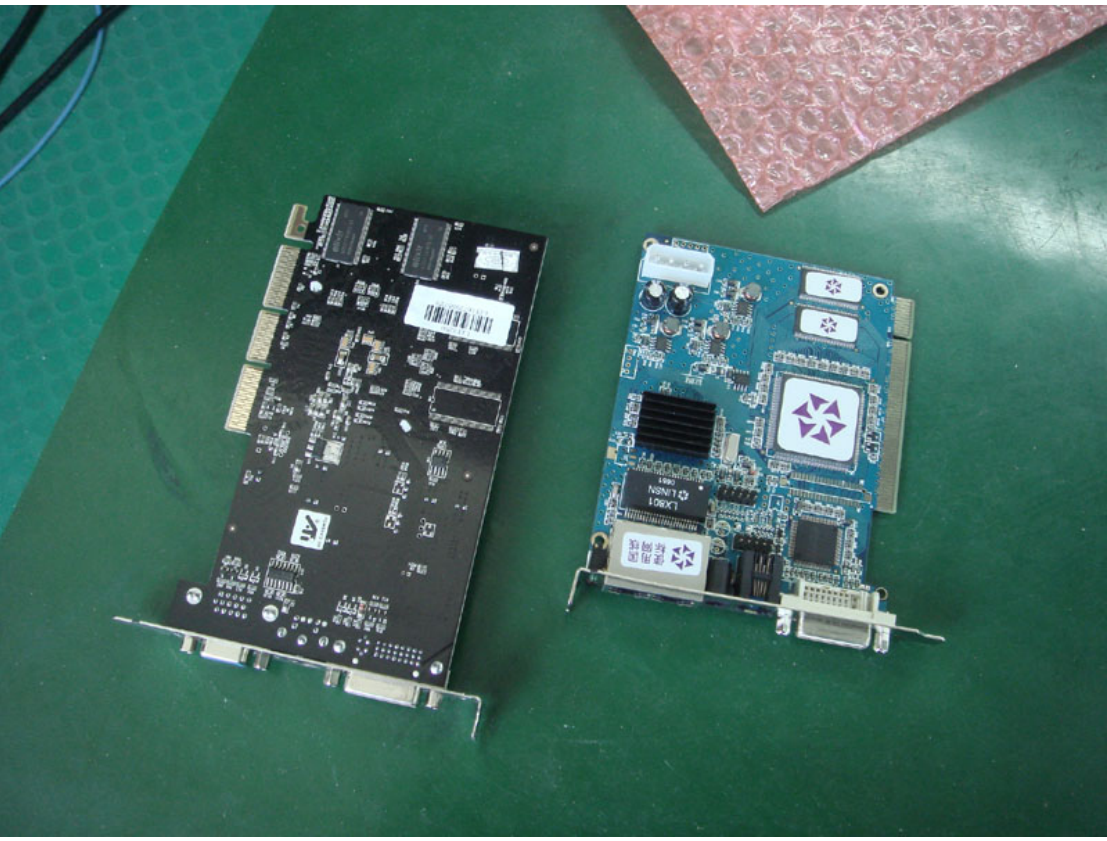

**Sending Card(right) and Display Card(left)**

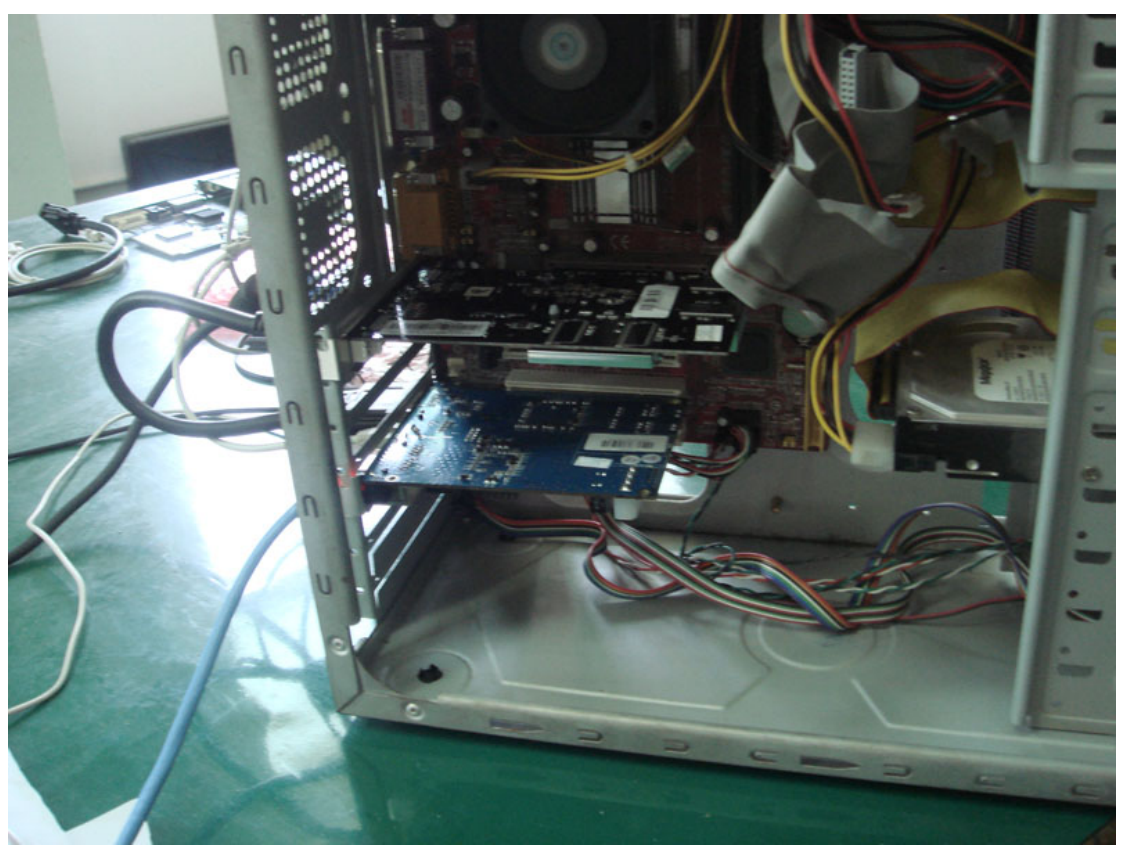

**Two cards fixed in the computer**

E-mail: *leddisplays@hotmail.com* Skype: leddisplays Website: [www.linsnled.com](http://www.linsnled.com)

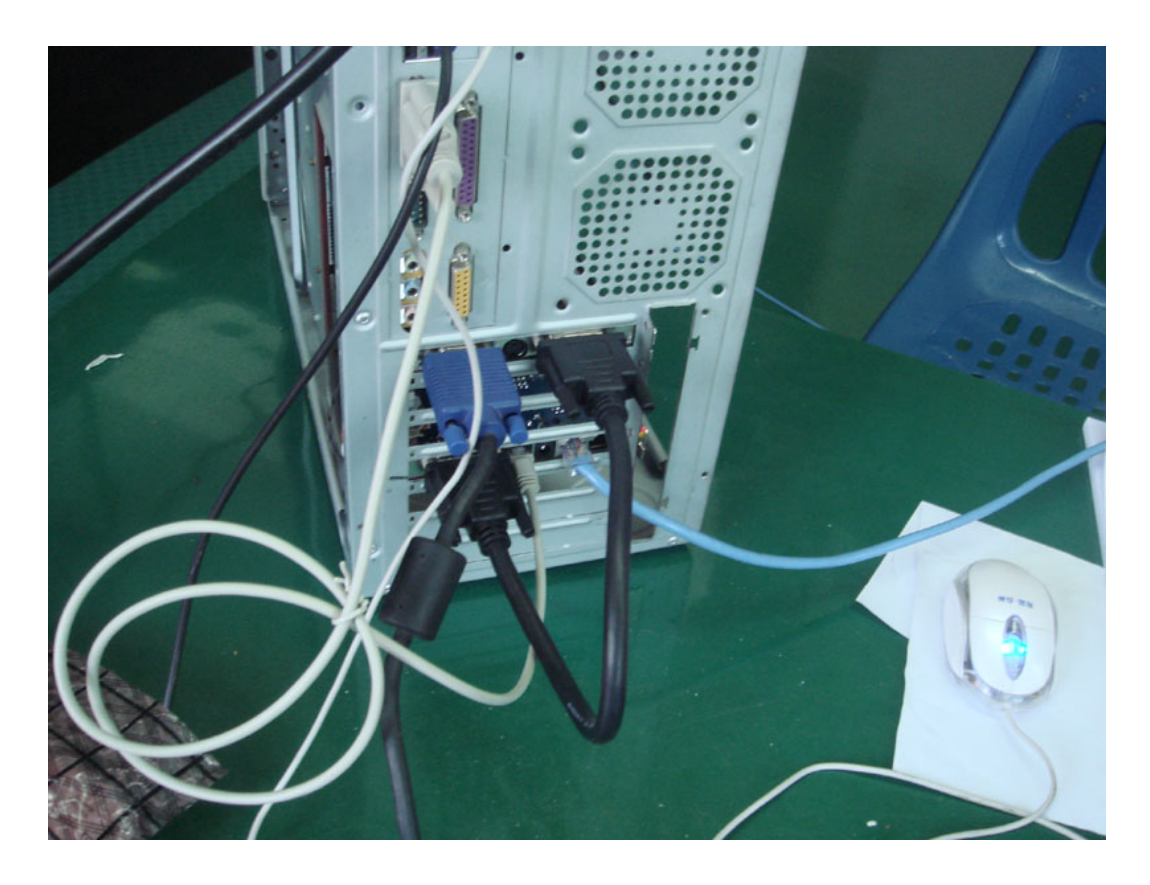

**The connection of these 2 cards look like**

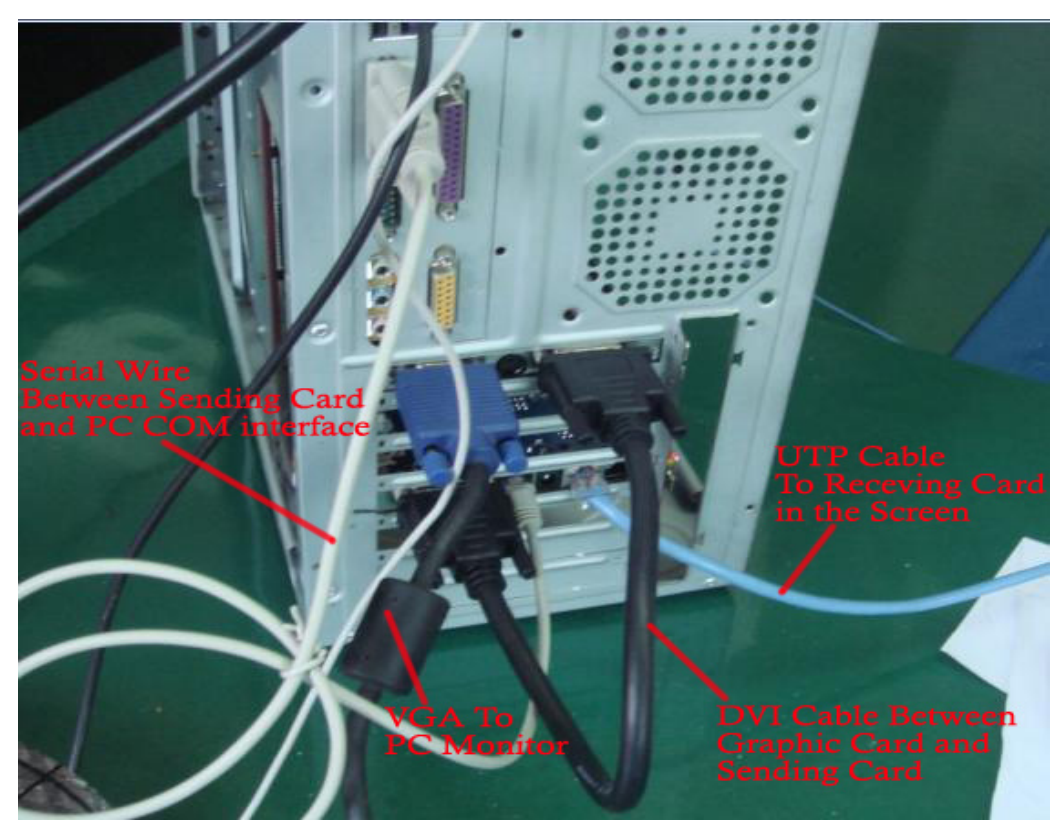

E-mail: *leddisplays@hotmail.com* Skype: leddisplays Website: [www.linsnled.com](http://www.linsnled.com)

#### **The Full Link look like:**

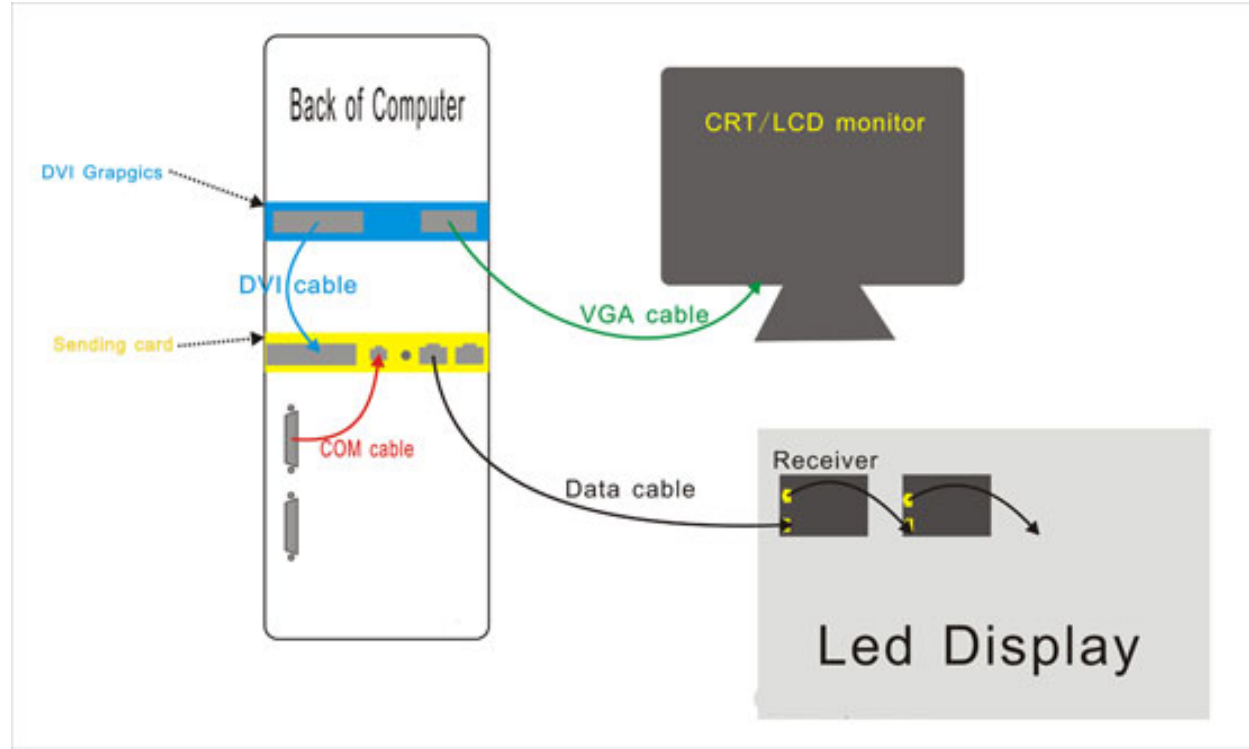

#### **Step 5**

After finishing the installation of the sending card and display card, please use the long signal cable to connect the sending card in the computer with the connector on the first cabinet.

#### **Step 6**

Feeding the electricity to these 15 cabinets.and use the LEDStudio to control it

### **How to Configthe DVI Graphic Card in the Controlling PC.**

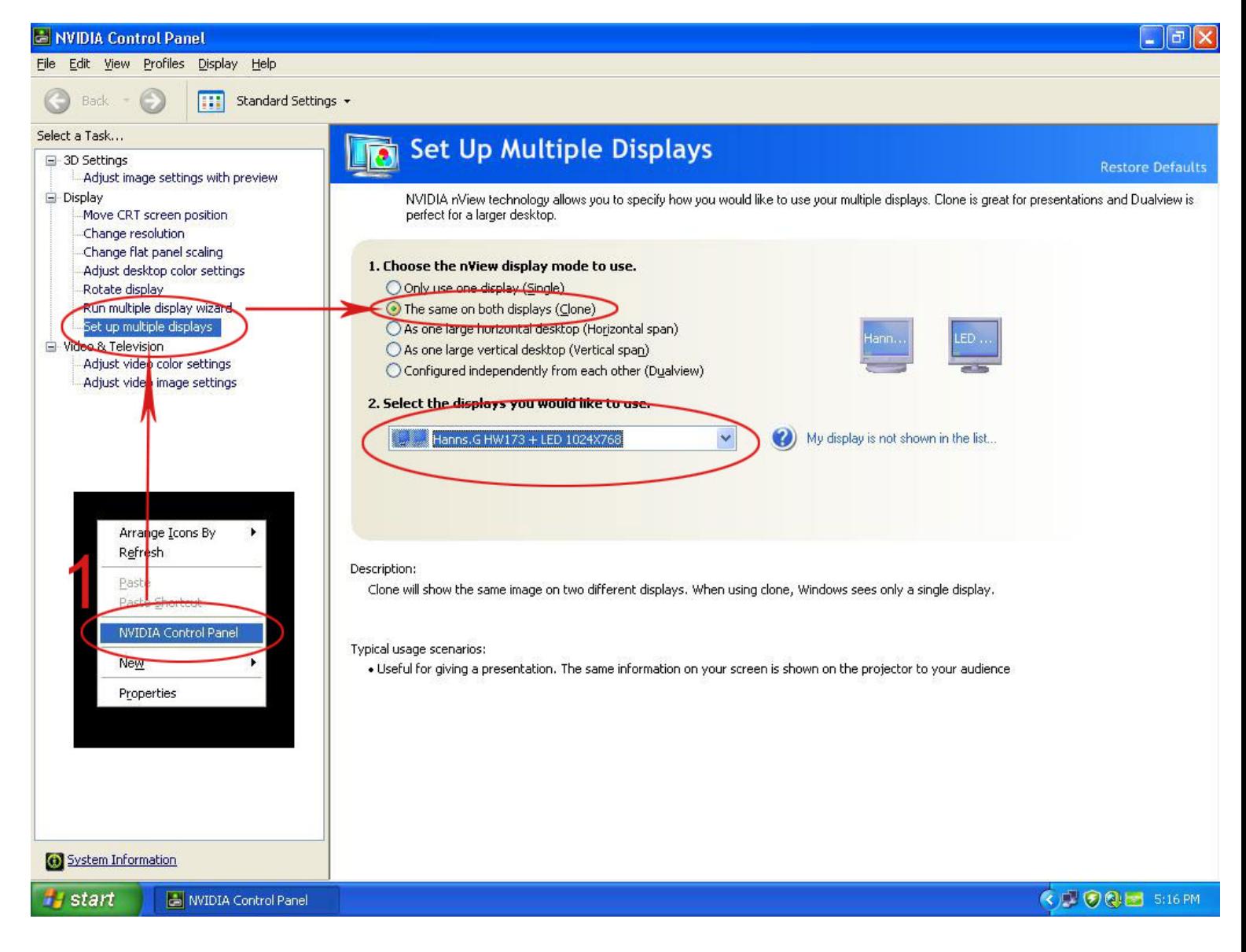

### **How to Load the CON files(connection files of 5x3) Pictures as below:**

#### **1. Run the LEDstudio.Options Software Setup.**

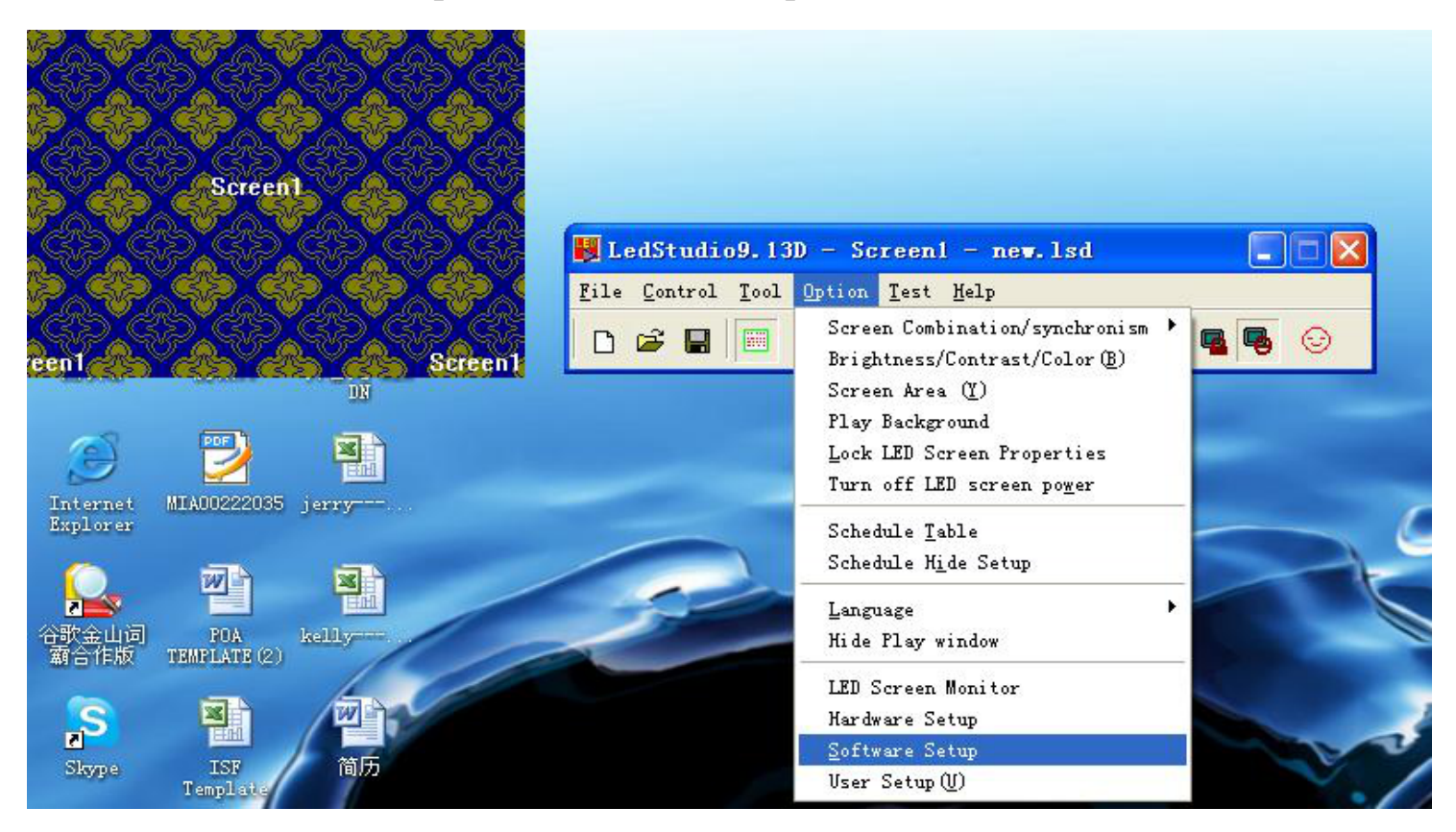

**2.Click the Software setup window. DO NOT TOUCH anything. Just type "linsn" then will appear a password window, the password is: "168"**

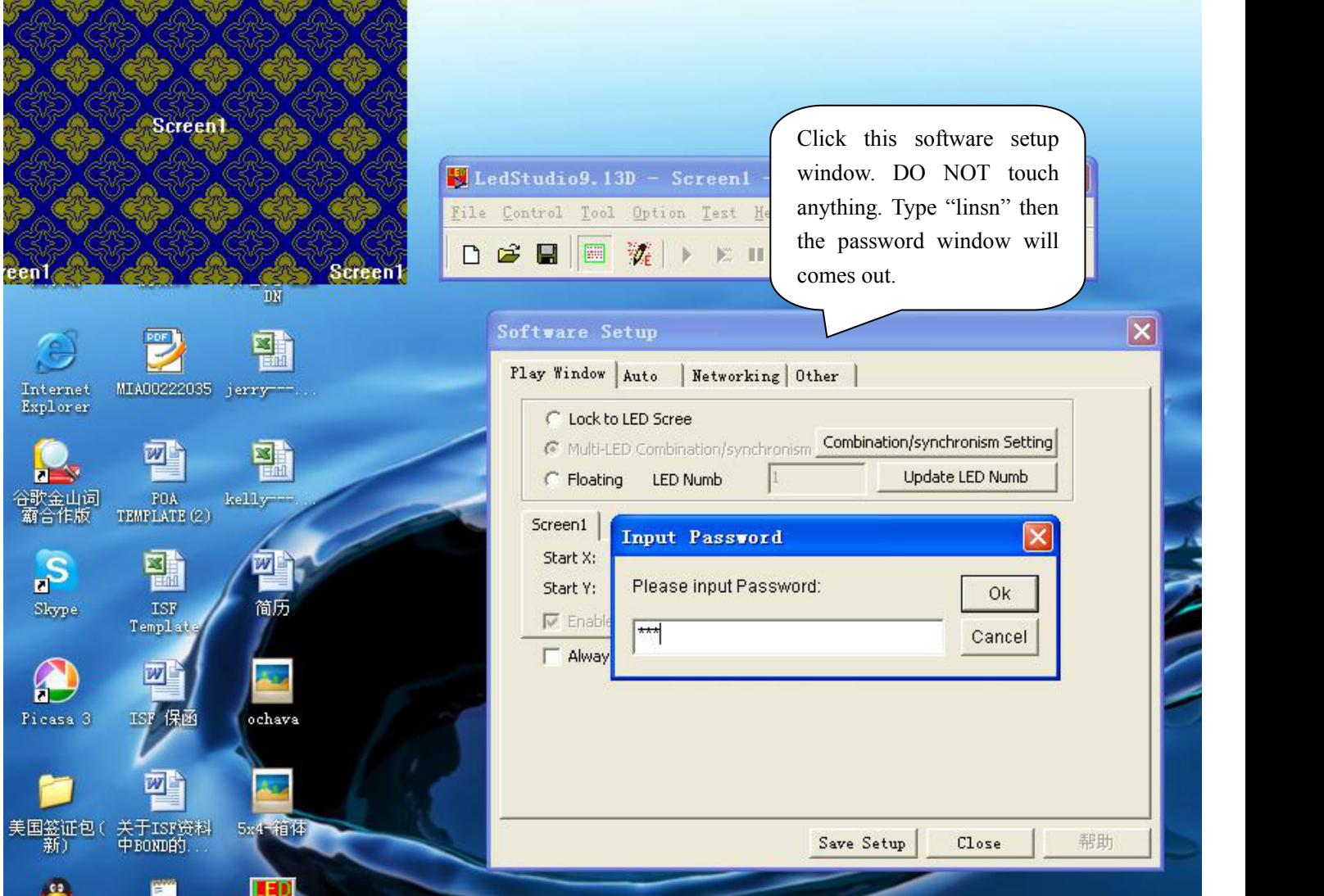

### **3.Loading the CON files. Send it to the receiver, and save it to the receiver.**

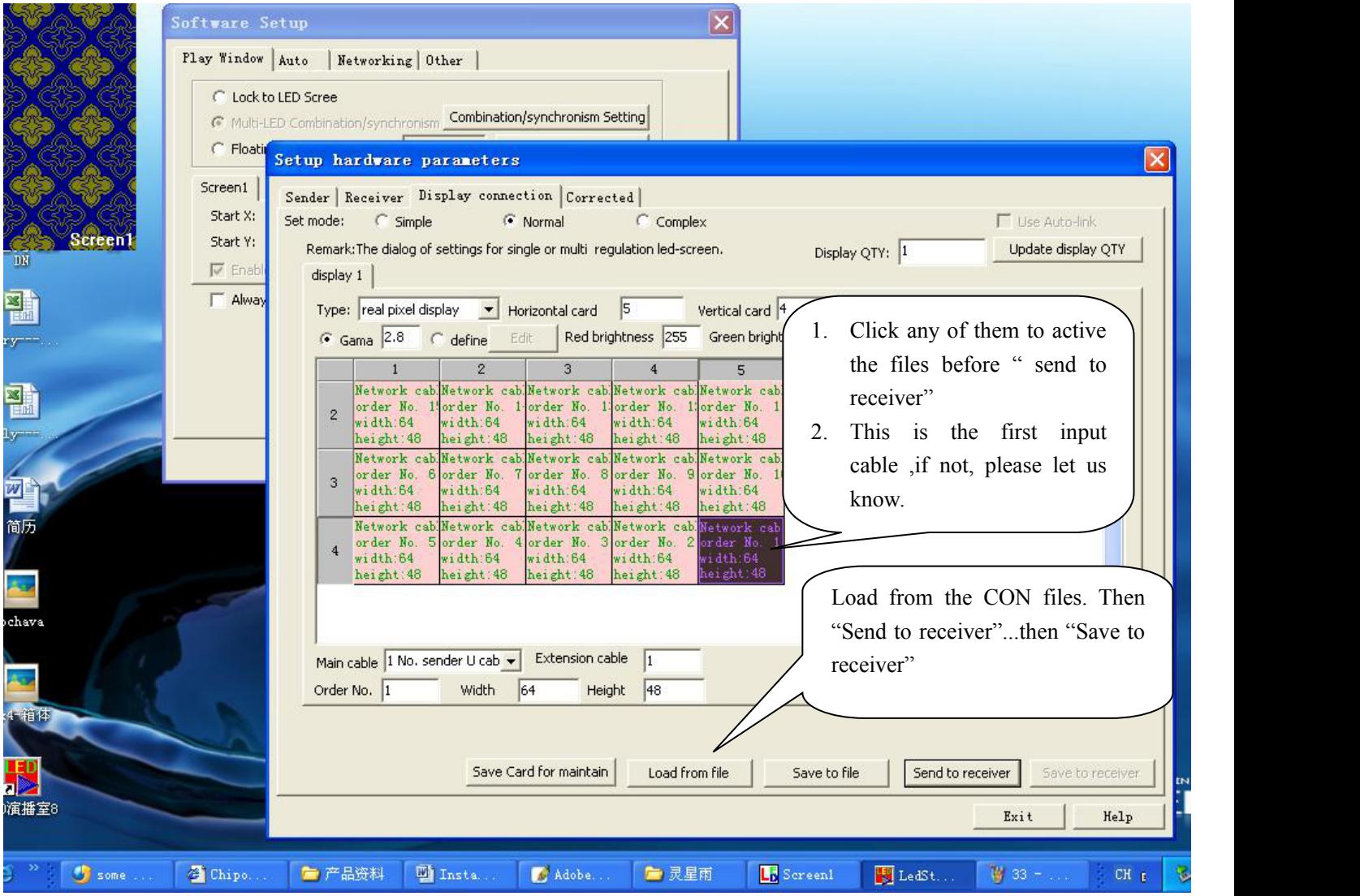

**4.Then you can play the video using the controlling computer.**